# Konfiguration der VLAN-Eingangs-Rate-Limit auf Stackable Switches der Serie Sx500  $\overline{\phantom{a}}$

#### Ziel

Die Beschränkung des Datenverkehrs in VLANs kann durch eine Ratenbegrenzung pro VLAN erreicht werden. Eingehender Datenverkehr ist der Datenverkehr, der zu den Ports des Switches gelangt. Wenn die Beschränkung der VLAN-Eingangsrate konfiguriert ist, wird der Datenverkehr von allen Ports am Switch eingeschränkt. Die Ratenbegrenzung wird für jeden Paketprozessor in einer Einheit und jede Einheit in einem Stack separat berechnet.

In einem Echtzeit-Szenario kann die Beschränkung der VLAN-Eingangsrate konfiguriert werden, wenn es erforderlich ist, den gesamten Datenverkehr von allen Ports am Switch zu begrenzen, wenn der Datenverkehr größer ist.

Hinweis: Diese Konfiguration ist nicht verfügbar, wenn der Switch im Layer-3-Modus betrieben wird. VLANs müssen im Switch konfiguriert werden, bevor ein Grenzwert für den Eingang angewendet wird. Diese Konfiguration finden Sie im Artikel VLAN Creation on Sx500 Series Stackable Switches. Die folgenden Einschränkungen gelten für die Durchsatzratenbegrenzung pro VLAN:

·Die Priorität, die dieser Methode zugewiesen wird, ist niedriger als jede andere Richtlinie zur Begrenzung des Datenverkehrs im System. Das heißt, wenn ein Paket mit QoS-Ratenbegrenzung und VLAN-Ratenbegrenzung konfiguriert wird und wenn die Ratenbeschränkungen kollidieren, hat die QoS-Ratenbegrenzung Vorrang vor der VLAN-Ratenbegrenzung.

·Es wird auf Geräteebene und auf Paketprozessorebene innerhalb des Geräts konfiguriert. Wenn auf dem Gerät mehr als ein Paketprozessor vorhanden ist, wird der konfigurierte Grenzwert für die VLAN-Übertragungsrate separat auf alle Paketprozessoren angewendet. Geräte mit 24 Ports verfügen über einen Paketprozessor, Geräte mit 48 Ports oder mehr über zwei Paketprozessoren. Die Ratenbegrenzung wird für jeden Paketprozessor in einer Einheit und jede Einheit in einem Stack einzeln berechnet. Für einen Stack mit vier Einheiten und jeweils 48 Ports beträgt die maximale Anzahl an Paketprozessoren acht. Es besteht daher eine Einschränkung, dass bei mehr als einem Paket-Prozessor ein VLAN-Ingress Rate Limit angewendet werden muss.

### Anwendbare Geräte

·Stackable Switches der Serie Sx500

### Softwareversion

 $·1.3.0.62$ 

# Konfiguration der VLAN-Eingangs-Rate-Limit

Schritt 1: Melden Sie sich beim Webkonfigurationsprogramm an, um Quality of Service > General > VLAN Ingress Rate Limit (Quality of Service > Allgemein > VLAN Ingress Rate Limit für die Eingangsrate) auszuwählen. Die Seite VLAN Ingress Rate Limit (VLAN-Eingangsratenlimit) wird geöffnet:

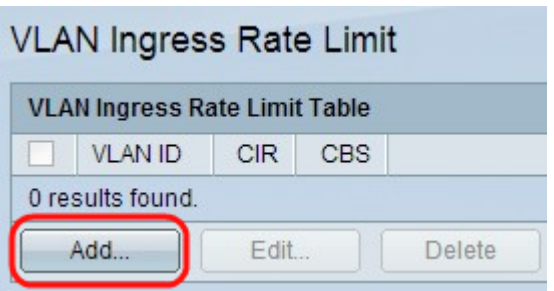

Schritt 2: Klicken Sie auf Hinzufügen. Das Fenster VLAN Ingress Rate Limit (VLAN-Eingangsratenlimit) wird angezeigt.

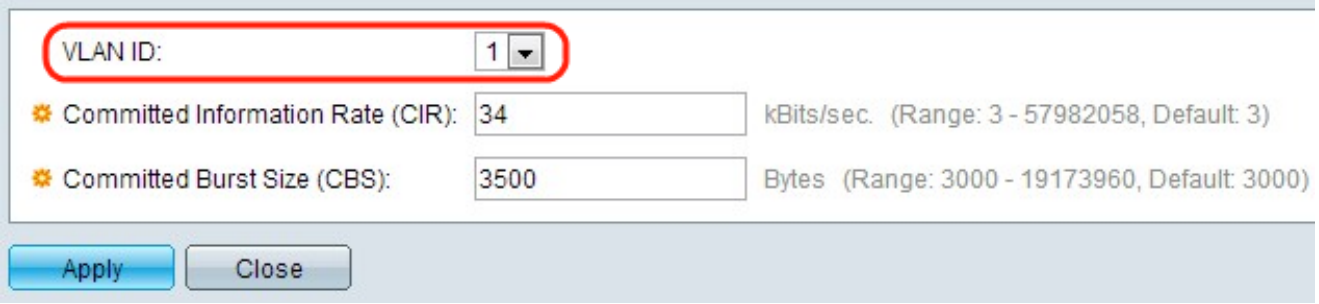

Schritt 3: Wählen Sie in der Dropdown-Liste VLAN ID eine VLAN-ID aus. Sie wird verwendet, um ein bestimmtes VLAN zu identifizieren, für das die Eingangsratengrenze konfiguriert ist.

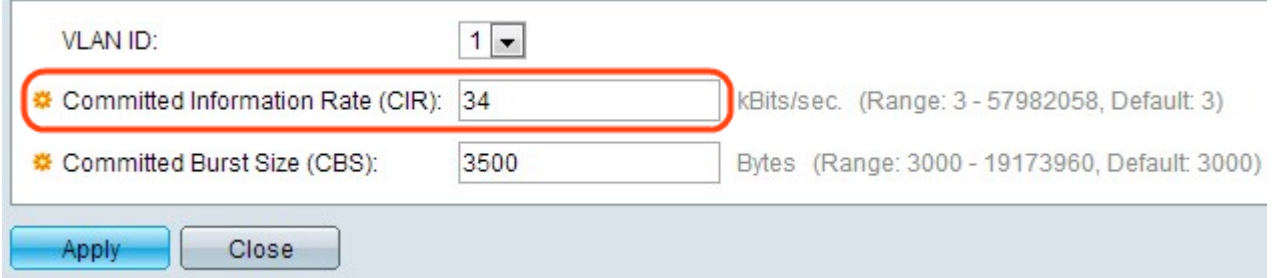

Schritt 4: Geben Sie im Feld Ingress Committed Information Rate (CIR) (Ingress Committed Information Rate) die garantierte Datenmenge ein, die von der Eingangs-Schnittstelle durchschnittlich, gemessen in Bits pro Sekunde, empfangen werden kann. Der Internetdienstanbieter (ISP) bietet diesen Tarif basierend auf dem Abonnement an.

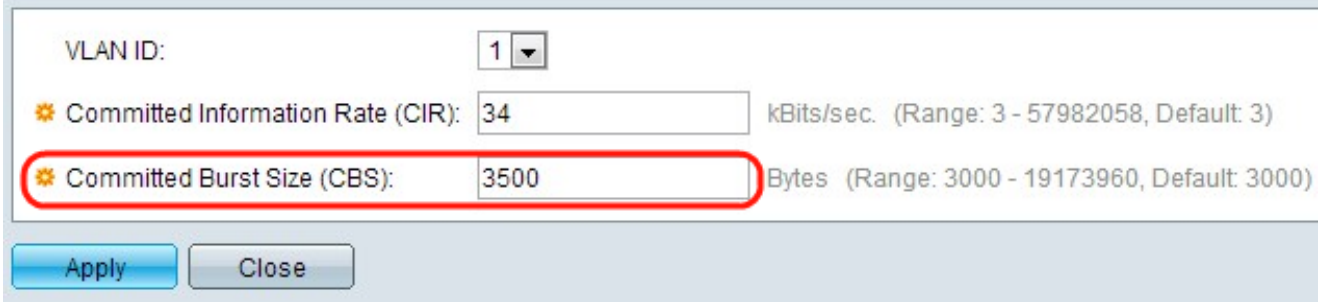

Schritt 5: Der ISP stellt Committed Burst Size (CBS) bereit, die die maximal zulässige Bandbreite beschreibt, die erreicht werden kann. Geben Sie die maximale Burst-Größe in Byte im Feld Ingress Committed Burst Size (CBS) ein.

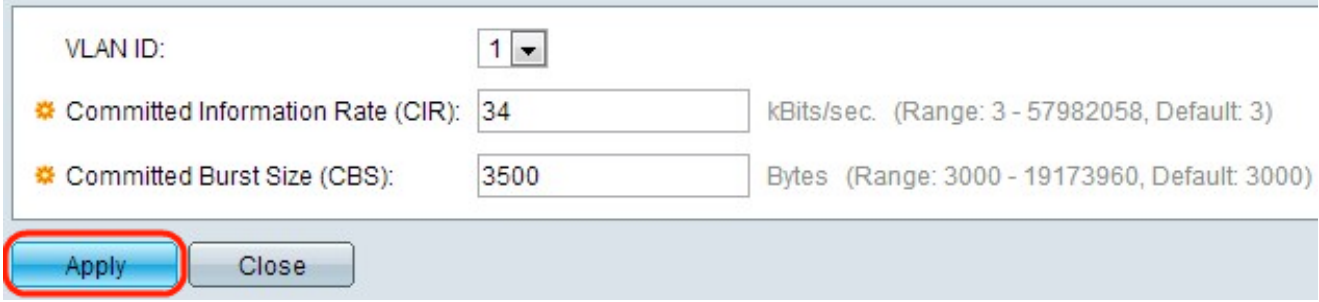

Schritt 4: Klicken Sie auf Apply, und die VLAN-Ratenbeschränkung wird der aktuellen Konfigurationsdatei hinzugefügt.

## Bearbeiten eines Durchsatzbegrenzers für VLAN-Eingang

Schritt 1: Melden Sie sich beim Webkonfigurationsprogramm an, um QoS > General > VLAN Ingress Rate Limit (QoS > Allgemein > VLAN-Durchsatzbegrenzung) auszuwählen. Die Seite VLAN Ingress Rate Limit (VLAN-Eingangsratenlimit) wird geöffnet. Auf dieser Seite wird die Tabelle mit den Grenzwerten für die VLAN-Eingangsrate angezeigt.

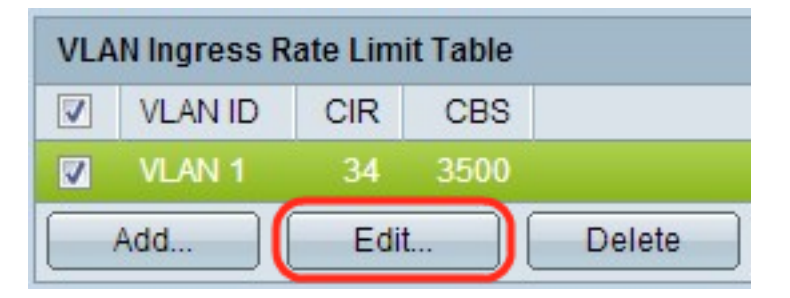

Schritt 2: Aktivieren Sie das zu bearbeitende VLAN, und klicken Sie auf Bearbeiten. Das Fenster Edit VLAN Ingress Rate Limit (VLAN-Eingangsratenlimit bearbeiten) wird angezeigt.

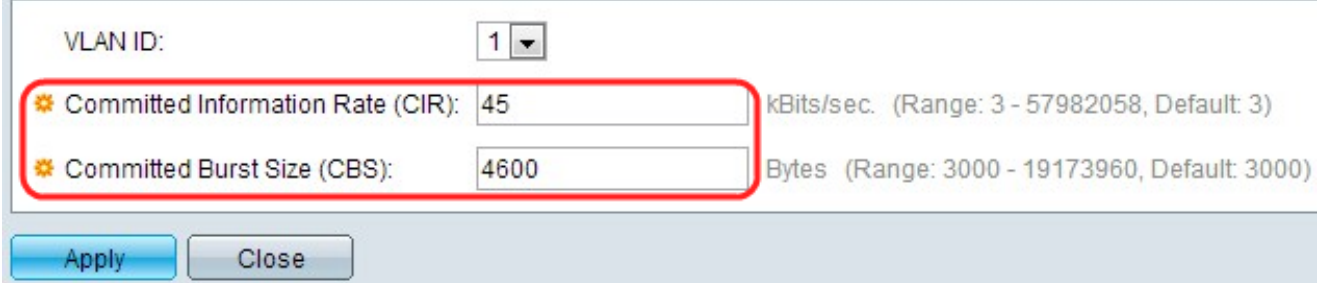

Schritt 3: Bearbeiten Sie die gewünschten Werte.

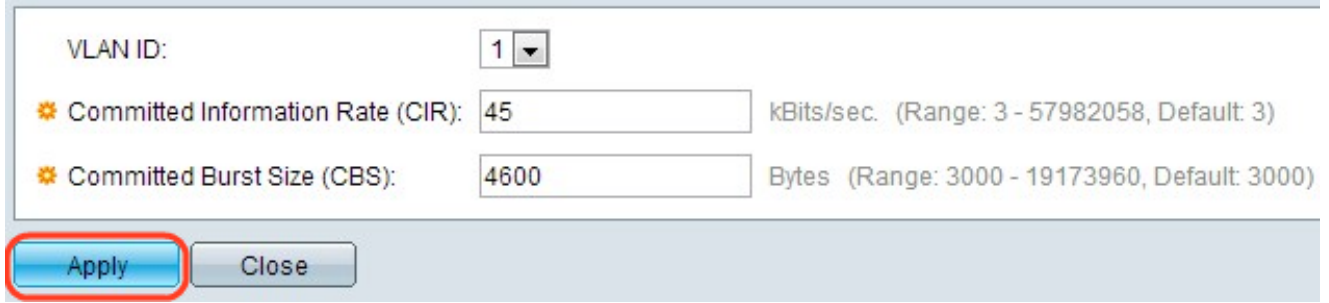

Schritt 4: Klicken Sie auf Übernehmen. Die Einstellungen werden angewendet.

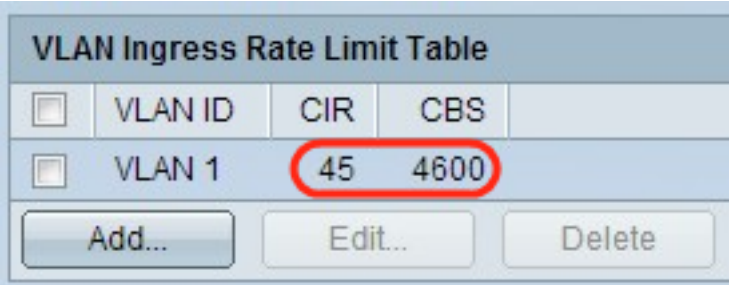

## Löschen eines VLAN-Durchsatzbegrenzers

Schritt 1: Melden Sie sich beim Webkonfigurationsprogramm an, um QoS > General > VLAN Ingress Rate Limit (QoS > Allgemein > VLAN-Durchsatzbegrenzung) auszuwählen. Die Seite VLAN Ingress Rate Limit (VLAN-Eingangsratenlimit) wird geöffnet. Auf dieser Seite wird die Tabelle mit den Grenzwerten für die VLAN-Eingangsrate angezeigt.

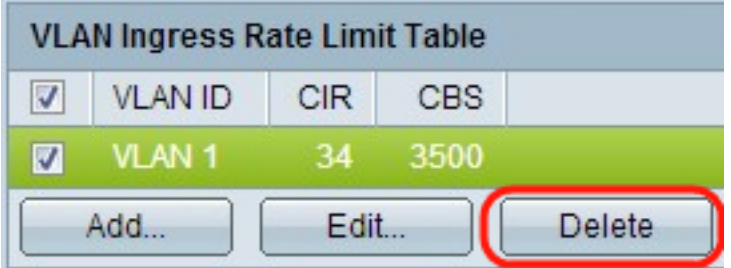

Schritt 2: Aktivieren Sie das zu löschende VLAN, und klicken Sie auf Löschen. Die Änderungen werden angewendet.